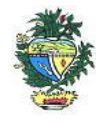

Estado de Goiás Secretaria de Estado da Economia Subsecretaria da Receita Estadual Superintendência de Controle e Auditoria

## **Nota Técnica – MALHA 31**

# **NFE SEM COMPROVAÇÃO DE INTERNAÇÃO SUFRAMA**

#### **1. Descrição da malha**

Malha Fiscal NFE SEM COMPROVAÇÃO DE INTERNAÇÃO SUFRAMA, onde se verifica a falta de comprovação do ingresso e consequente internamento de mercadorias nas áreas incentivadas.

#### **2. Critérios da malha**

2.1 Nesse cruzamento são consideradas as notas fiscais de saída destinadas a município da Zona Franca de Manaus e Áreas de Livre Comércio, emitidas pelo contribuinte, excluídas as notas fiscais canceladas.

## **3. Detalhamento das inconsistências**

Lista todas as notas fiscais de saída não internalizadas com a Inscrição Estadual do contribuinte, onde constam as seguintes informações:

- CHAVE ACESSO NFE (chave de acesso da nota fiscal de saída)
- DATA NFE (data da emissão da nota fiscal)
- TOTAL NFE (valor total da nota fiscal)
- CNPJ CPF DESTINATÁRIO (número do CNPJ / CPF do destinatário constante da nota fiscal)
- AÇÃO (indicação da opção em relação a cada nota fiscal "regularizar" ou "justificar").

## **3.1 Ação**

3.1.1 Marcar como "regularizar" na própria planilha "Detalhamento do Débito", as notas fiscais que o contribuinte não comprovou o ingresso e consequentemente internamento de mercadorias nas áreas incentivadas.

3.1.2 Marcar como "justificar" as notas fiscais que o contribuinte considera que estão comprovadas o ingresso e consequentemente internamento das mercadorias nas áreas incentivadas.

3.1.3 Comprovar o ingresso e consequente internamento das mercadorias nas regiões incentivadas das notas marcadas com "justificar".

3.1.4. Utilizar a própria planilha anexa ao Comunicado, que soma os valores de acordo com a marcação do contribuinte.

3.1.5. Somente o ICMS das notas fiscais marcadas como "regularizar" devem ser objeto de pagamento à vista ou de pedido de parcelamento.

## **4. AUTORREGULARIZAÇÃO**

A autorregularização consiste no saneamento, pelo contribuinte, das irregularidades decorrentes das divergências ou inconsistências identificadas na malha fiscal, conforme IN 199/2022.

Para saneamento das divergências e inconsistências identificadas, o contribuinte deverá providenciar sua regularização junto à SUFRAMA ou pagar o ICMS devido, com as devidas correções, por utilização indevida de benefício fiscal:

## **4.1. No caso de pagamento À VISTA**

**4.1.1**. Calcular o imposto, com reintegração do ICMS desonerado, emitir e pagar o DARE em decorrência do valor do ICMS cuja isenção condicionada não se confirmou. Utilizar a planilha "Malha Fiscal nº 31" enviada anexa ao Comunicado para elaborar o **Demonstrativo do Débito Declarado**;

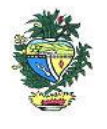

Estado de Goiás Secretaria de Estado da Economia Subsecretaria da Receita Estadual Superintendência de Controle e Auditoria

preencher os valores que deseja regularizar; salvar em formato PDF, configurar o PDF para "página horizontal" para caber todas as colunas da planilha dentro da página e assinar digitalmente utilizando o certificado digital do CNPJ do contribuinte."

**4.1.2**. Emitir o Documento de Arrecadação das Receitas Estaduais – DARE e anexar, no ato da emissão do mesmo, o "Demonstrativo do Débito Declarado" no Módulo de emissão de DARE da autorregularização pelo link: <https://arr.economia.go.gov.br/arr-www/view/entradaContribuinte.jsf>

**4.1.3**. Selecionar a opção "Autorregularização".

**4.1.4.** No Módulo de emissão de DARE, selecionar "Emitir novo DARE", consultar pelo CNPJ, selecionar a Inscrição Estadual, selecionar a "Malha 31" e o período de referência: mês/ano em que o documento foi emitido e preencher os valores por referência, limitado a até 60 referências por emissão.

# **4.2. No caso de PARCELAMENTO do ICMS.**

**4.2.1.** Preencher o **Termo de Declaração de Débito** com os valores totais por ano, salvar em formato PDF e assinar digitalmente utilizando o certificado digital do CNPJ do contribuinte. https://goias.gov.br/economia/wpcontent/uploads/sites/45/files/autorregularizacao/TermodeDeclaracaododebito-Modelo1.docx

**4.2.2**. Utilizar a planilha "Malha Fiscal nº 31" enviada anexa ao Comunicado para elaborar o **Demonstrativo do Débito Declarado**; selecionar os valores que deseja autorregularizar; salvar em formato PDF, configurar o PDF para "página horizontal" para caber todas as colunas da planilha dentro da página; e assinar digitalmente utilizando o certificado digital do CNPJ do contribuinte.

**4.2.3**. Utilizar o aplicativo **Plataforma Digital de Processos-PDP** - módulo de Autorregularização <https://goias.gov.br/economia/plataforma-digital-de-processos/> e protocolar a solicitação do parcelamento anexando o Termo de Declaração do Débito e o Demonstrativo do Débito Declarado assinados com o Certificado Digital do Contribuinte e-CNPJ.

**4.2.4**. Acompanhar a tramitação do pedido de parcelamento pela PDP por onde será enviado um comunicado com o número do PA Autoreg gerado, que deverá ser utilizado para efetivar o parcelamento no "e-Parcelamento" dentro do prazo de 30 dias a contar da geração do PA AutoReg. <https://negociacao.sefaz.go.gov.br/snc/certificado/processos/form>

**4.3.** Para **justificar valores da malha** que não concorda, anexar os documentos da justificativa através do link: <https://goias.gov.br/economia/autorr-valores-malhas/>

**4.4.** Em caso de **dúvidas**, encaminhar e-mail para: [autorregularizacao.economia@goias.gov.br](mailto:autorregularizacao.economia@goias.gov.br)

**4.5.** Comparecer à Delegacia somente se for notificado pelo Auditor Fiscal da Receita Estadual, uma vez que não haverá atendimento presencial para autorregularização.

## **5. Ajustes na EFD**

5.1. O contribuinte deverá registrar o pagamento por meio de ajuste na EFD relativa ao mês de pagamento, utilizando o código "GO059999 (Tabela 5.1.1 de Códigos de Ajustes) - Débitos Especiais - Valores Extra-Apuração. Código genérico para situações não previstas na tabela". Inserir no Campo "Descrição do Contribuinte" a seguinte expressão: "Débitos Especiais de ICMS decorrente da utilização

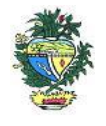

Estado de Goiás Secretaria de Estado da Economia Subsecretaria da Receita Estadual Superintendência de Controle e Auditoria

indevida de isenção em operações de remessa para ZFM e ALC, que ora se regulariza – NF-e relacionadas no RUDFTO.".

5.2 Recomenda-se relacionar os números das notas fiscais de saída no livro RUDFTO.

**6. Links**

Plataforma Digital de Processos – para os casos de Parcelamento [https://goias.gov.br/economia/solicitar](https://goias.gov.br/economia/solicitar-parcelamento/)[parcelamento/](https://goias.gov.br/economia/solicitar-parcelamento/)

<https://goias.gov.br/economia/plataforma-digital-de-processos/>

Para os casos de justificativa

<https://goias.gov.br/economia/autorr-valores-malhas/>

IN 199/2022

[https://appasp.economia.go.gov.br/legislacao/arquivos/Superintendencia/SGAF/IN/IN\\_199\\_2022.htm](https://appasp.economia.go.gov.br/legislacao/arquivos/Superintendencia/SGAF/IN/IN_199_2022.htm) Termo de Declaração de Débito

https://goias.gov.br/economia/wp-

content/uploads/sites/45/files/autorregularizacao/TermodeDeclaracaododebito-Modelo1.docx

Emissor de Dare da malha fiscal: <https://goias.gov.br/economia/autorreg-pgto-a-vista/>

<https://argspl.sefaz.go.gov.br/arg-simplificado/emite-dare-home>

Guia prático escrituração EFD

https://goias.gov.br/economia/wp-content/uploads/sites/45/2024/04/Guia\_Pratico\_da\_EFD\_-

Goias v 5.3-1.pdf

Manual da Autorregularização na PDP

<https://goias.gov.br/economia/manuais-do-usuario/>